# **YAHOO INSTRUCTIONS**

**(1)** www.yahoo.com

**(2)** Click the Finance icon at the top, left of the page.

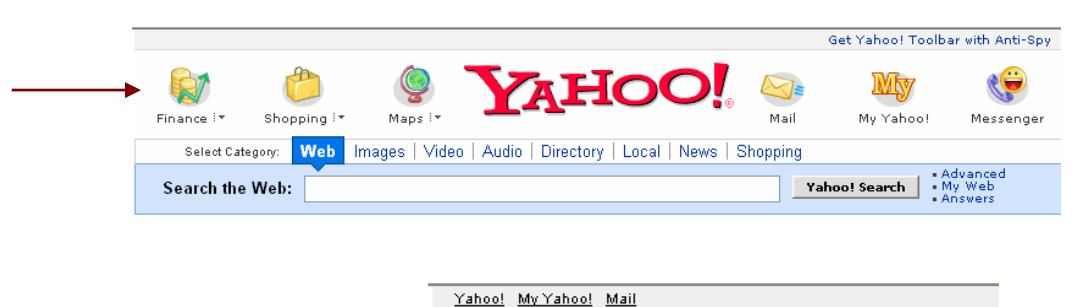

**(3)** This brings you to:

<mark>Sign In</mark><br>New User? Sign Up **YAHOO!** FINANCE

In the upper left corner locate *Sign In* and *New User? Sign Up*. If you have a Yahoo user ID and password, click *Sign In*. To establish a user ID and password, click *Sign Up* and follow instructions.

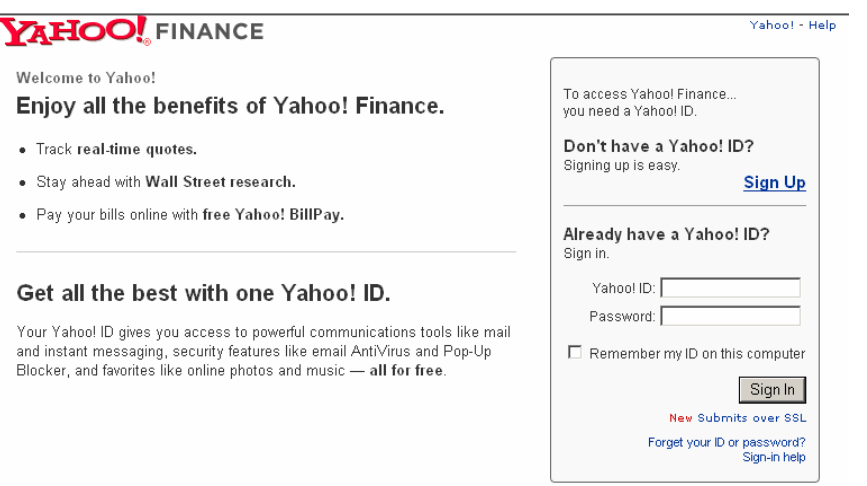

Don't be surprised if your first Yahoo ID choice is already taken; this process may take a few minutes. Be cautious as you complete these steps. If you do not want a Yahoo e-mail address, you do not have to establish one. Make certain you **un√** any boxes you do not want checked. Once this process is completed successfully, it's a good idea to print the sheet with your ID and password. Just be certain you have this information stored somewhere safe.

**(4)** Return to Finance home page. To the right of **FINANCE** you will see *Welcome, your user ID*. Yahoo! My Yahoo! Mail

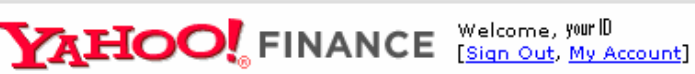

**(5)** Locate the *My Portfolios* tab.

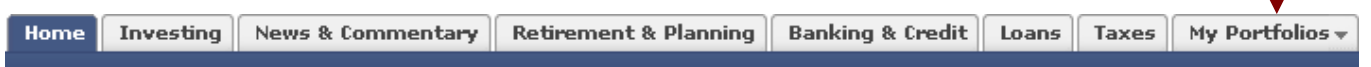

**(6)** Click *My Portfolios*, and a drop-down menu appears. (Portfolio Example is a sample portfolio, previously created.) **Click** *Create Portfolio*. When your portfolio is created, its name will be listed at the top of this drop-down menu. If you create more than one portfolio (only one is used for this project), each portfolio's name will be listed at the top of this menu.

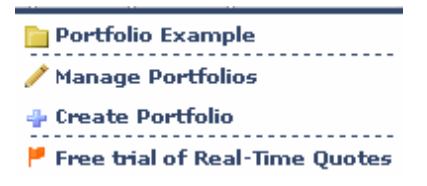

**(7)** Click Track your transaction history.

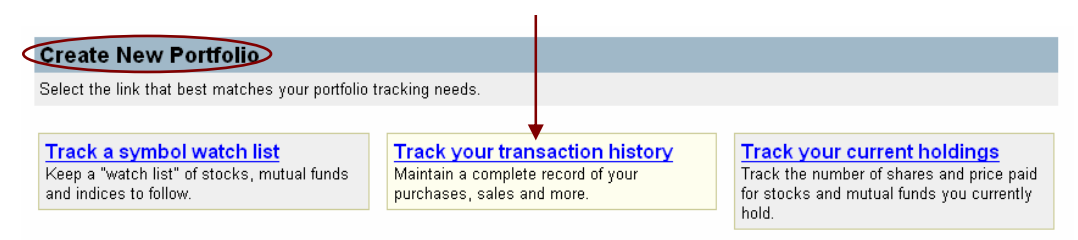

**(8)** Name your portfolio. Set *Performance* as the Default view. Accept the three default settings as illustrated. Click *Continue* at the bottom of this window.

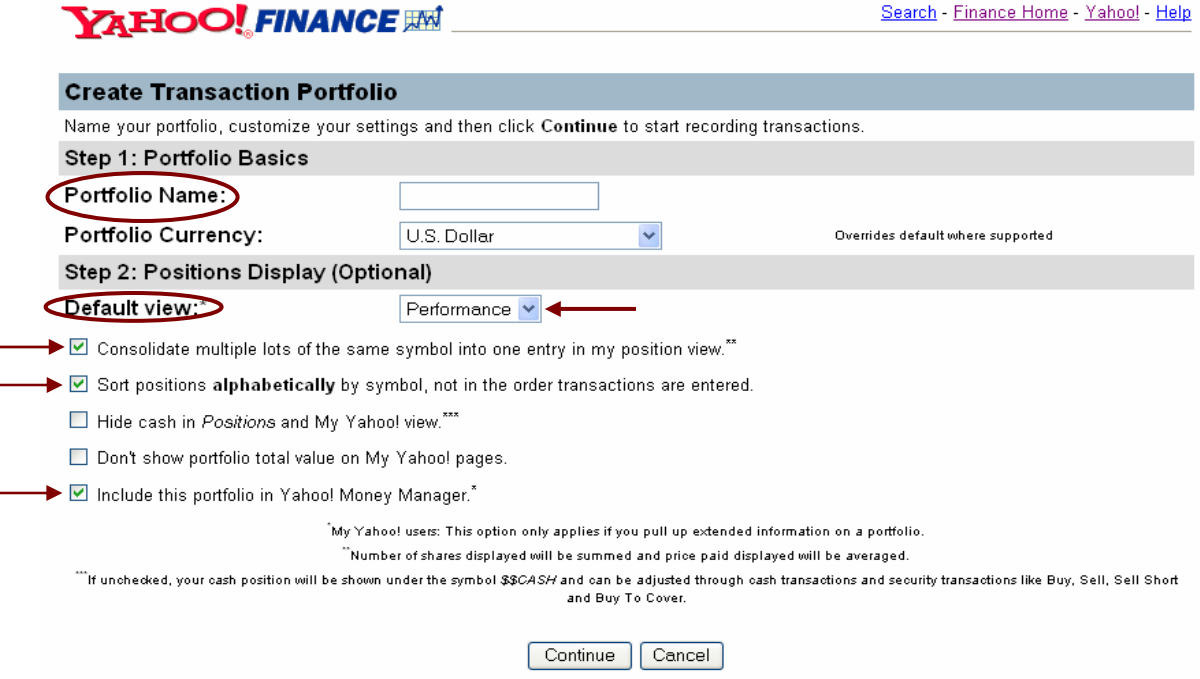

**(9)** Two transaction options are available—Security and Cash. Click *Cash*. Type: Select *Cash In* from the drop-down menu. Amount: \$500,000 (a **one-time only** entry)

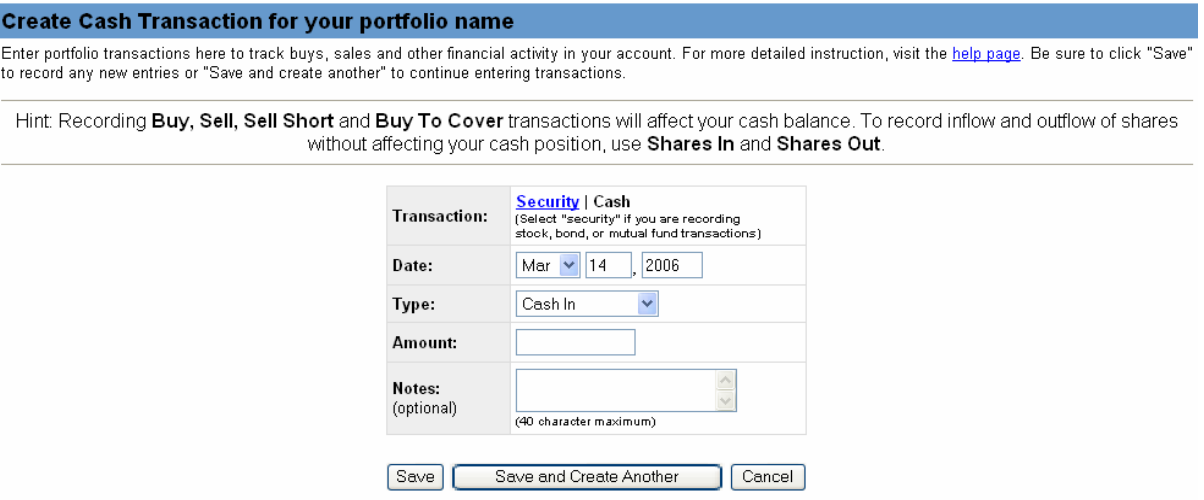

If you click *Save*, you will return to your portfolio page. If you don't have time to enter stock purchase transactions, click *Save*.

If you click *Save and Create Another*, the Transaction page will re-appear. If you are ready to purchase stock/s, click *Save and Create Another*.

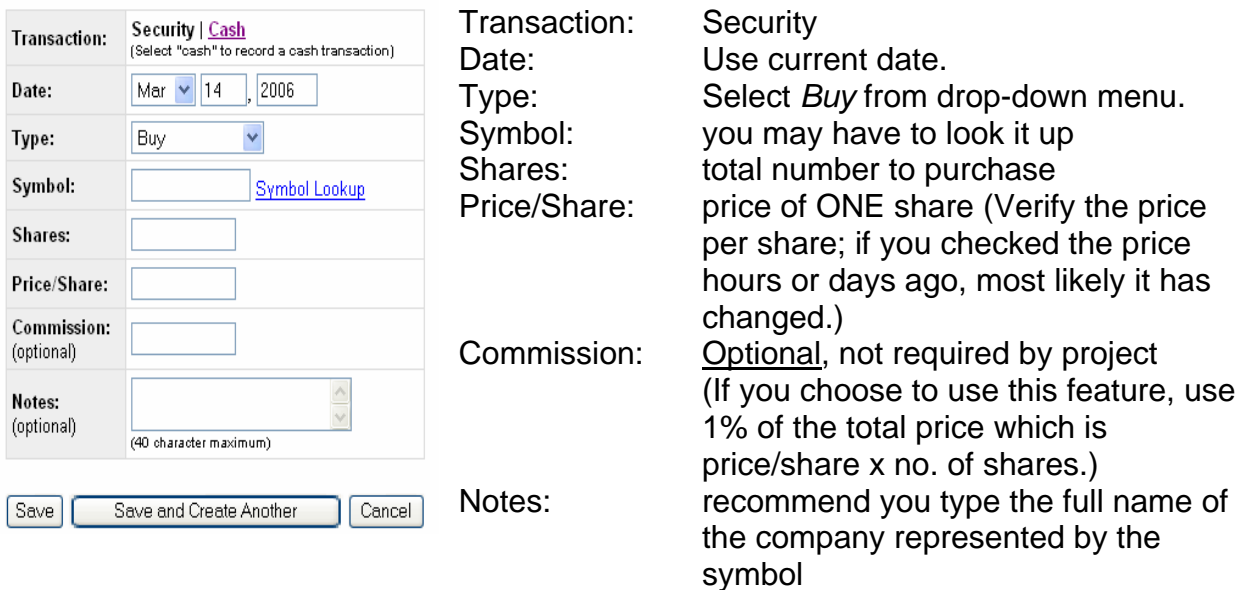

Continue clicking *Save and Create Another* to enter one transaction for each company's stock you are purchasing. When you run out of time, click *Save*. The next time you sign in to Yahoo Finance and open your portfolio, click *Create Transaction* at the top, right of your portfolio to add additional transaction/s.

**Create Transaction 1** 

**(10)** When you view your portfolio, you'll see these columns.

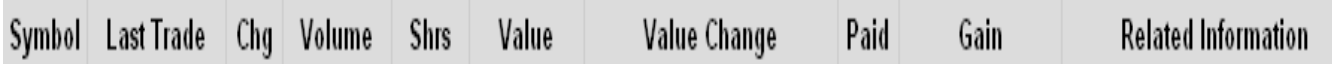

- **Symbol** abbreviation
- **Last Trade** time and value of last trade
- **Chg** change from the closing price of the day before and last trade price
- **Volume** number of shares traded from opening today and the last trade
- **Shares** number of shares purchased
- **Value** current value of the shares of this security
- **Value Change** two parts, dollar value and percentage
- **Paid** amount paid for one share of the security
- **Gain** two parts, dollar value of gain to date from the purchase price and percentage gain

**Related Information** 

Chart, Messages, Profile, more... **(11)** The *Related Information* section has four columns.

- **Chart** produces a chart showing past years' share prices
- **Messages** convey message board postings relating to company
- **Profile** delineates a profile of the company
- **more...** produces additional pieces of information relating to company's performance

**(12)** This project requires a *Day's Range* column. This column verifies the price paid by the student is within this range. THE REPORT EVALUATORS WILL COMPARE THE PRICE PER SHARE TO THIS COLUMN.

(a) To add the *Day's Range* column, locate **Performance** [edit]. Click [edit].

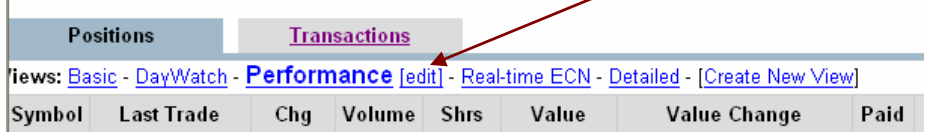

(b) On number 10 click the down arrow and select *Day's Range*. Day's Range will replace the *Related Information* column (so *Day's Range* will be viewable on printout).

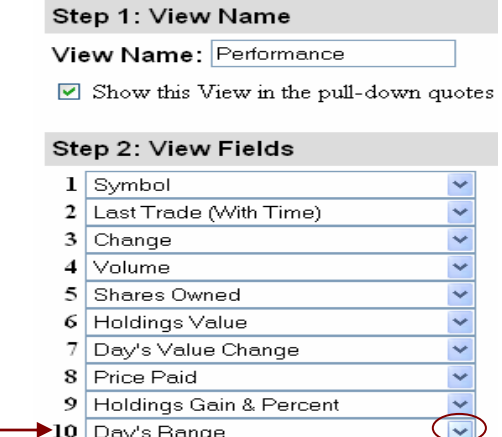

### (c) On number 11 click the down arrow and select *More Info*. **Scroll to the bottom of the page and click** *Finished***.**

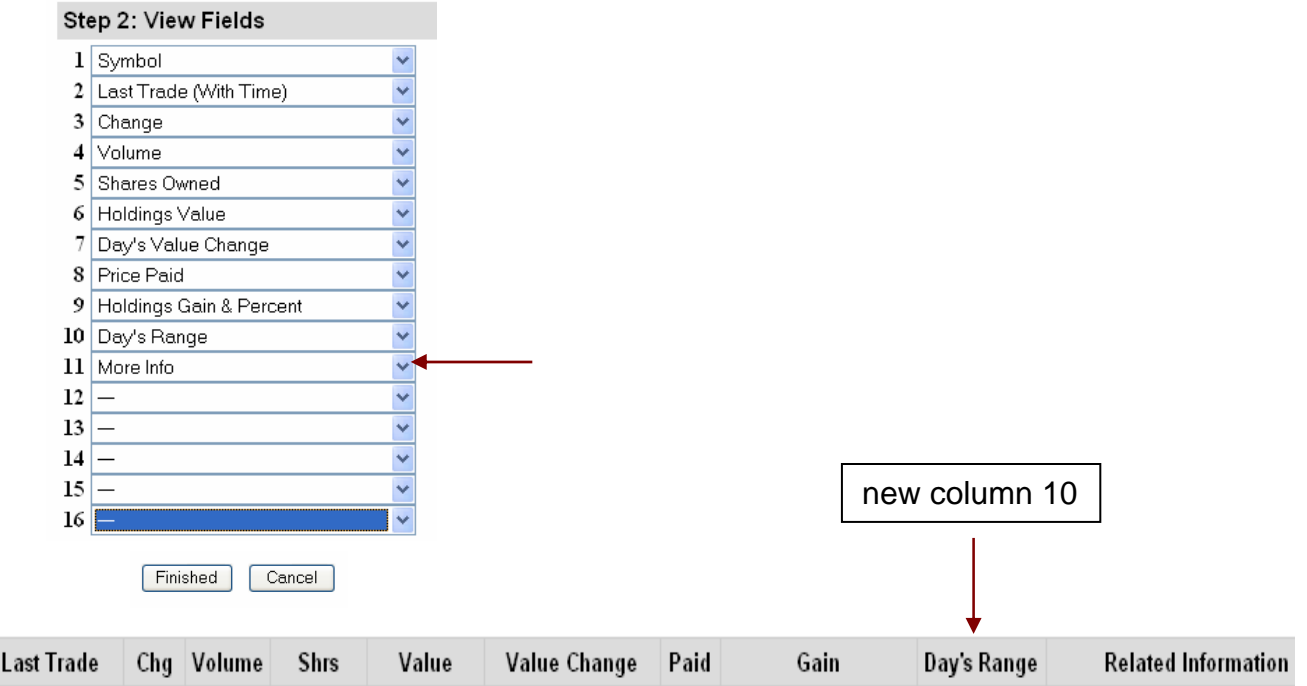

(d) Click File/Page Setup. Set Orientation to Landscape. Click File/Print Preview. **VERIFY** the *DAY'S RANGE* column will be viewable on the **one-page printout**. The *Related Information* column does not have to be viewable. Refer to the *Project Timeframe* handout (also **www.investedok.org)** to view the two required dates to print your portfolio. Refer to the *Report Requirements* handouts (also www.investedok.org) for the order in which to submit the two printouts. It is not necessary to submit all the extra *Recent News* information; do not submit.

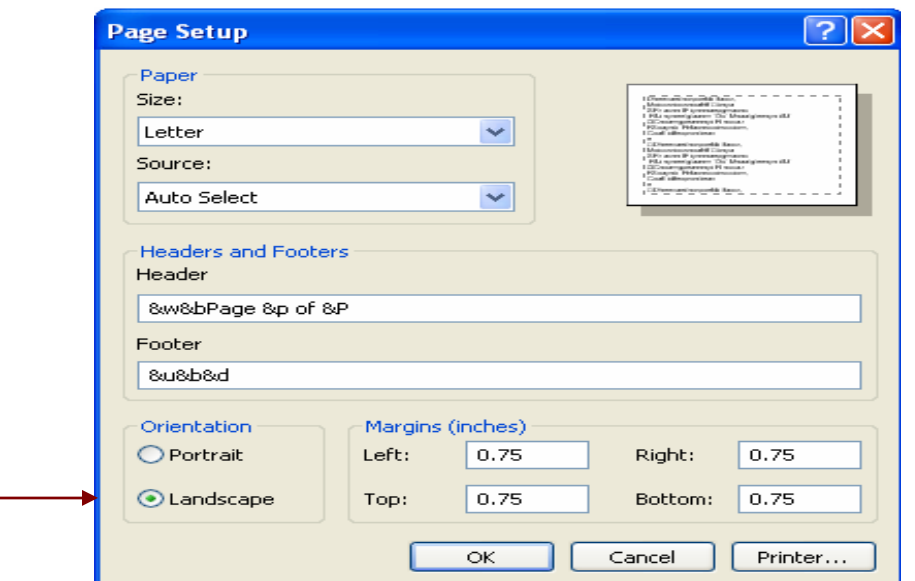

Symbol

**(13)** At the bottom of your portfolio columns, note the *Value* and *Gain* totals. The *Value* column is the current total value of the portfolio. The *Gain* column represents the total gain or loss in the portfolio since initial purchases were made; this column is represented in both dollars and percent.

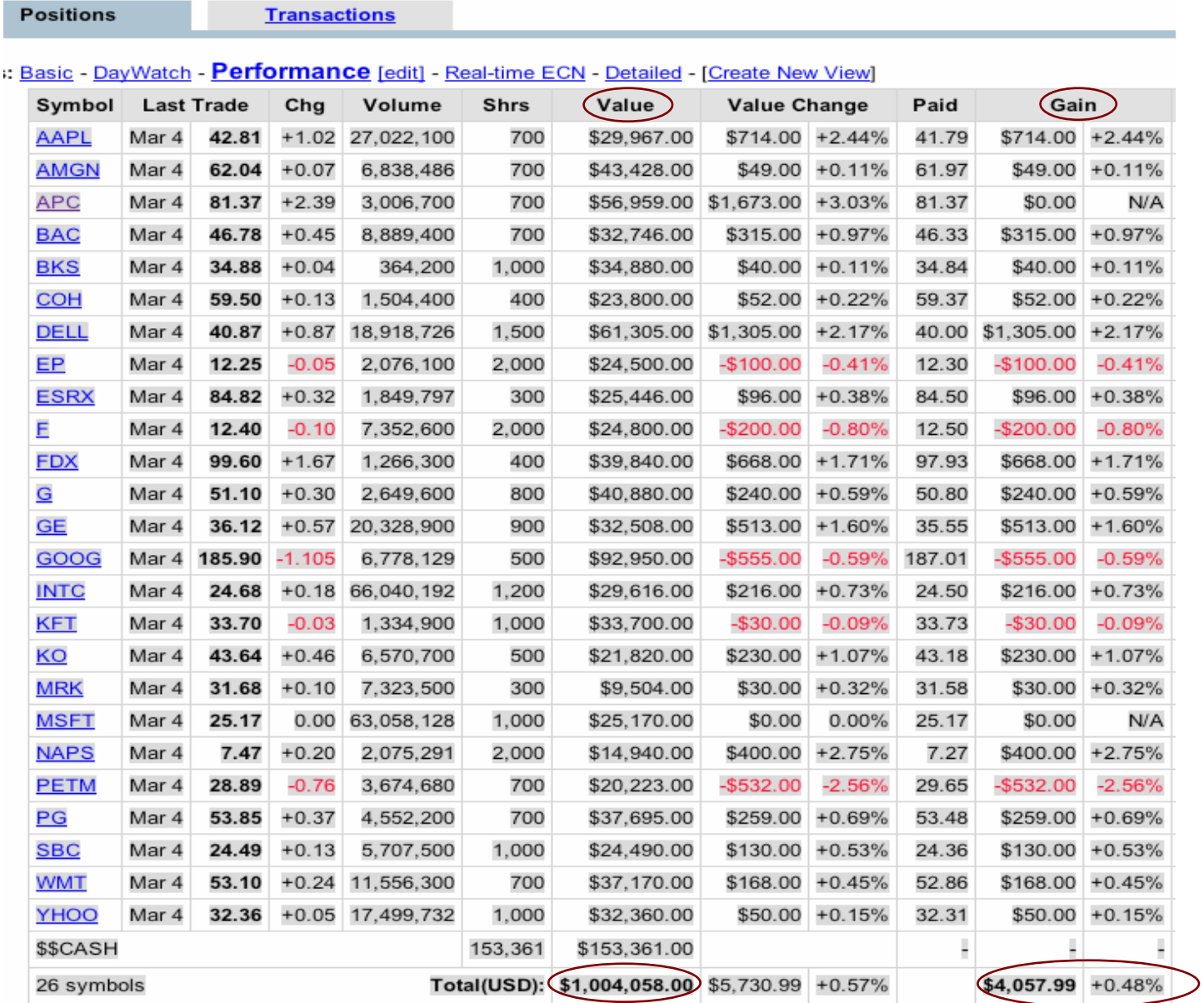

## USD = US Dollars

(Dr. Horrell, retired University of Oklahoma Finance Instructor, used \$1,000,000 in this sample portfolio.)

**(14)** To Edit Transaction/s, click the *Transactions* tab.

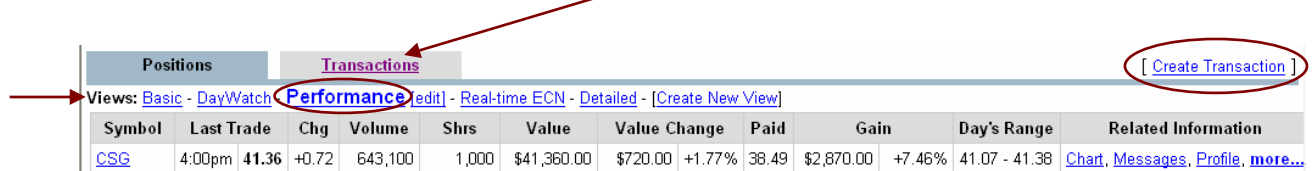

Note: The View is *Performance*. If you ever sign in to track your portfolio and its totals are missing, your portfolio is in a different view. Click *Performance*.

- **(15)** To create a new transaction, click *Create Transaction*.
- **(16)** If you click Edit Portfolio, you can Delete your portfolio. This is also the page to set your default view.

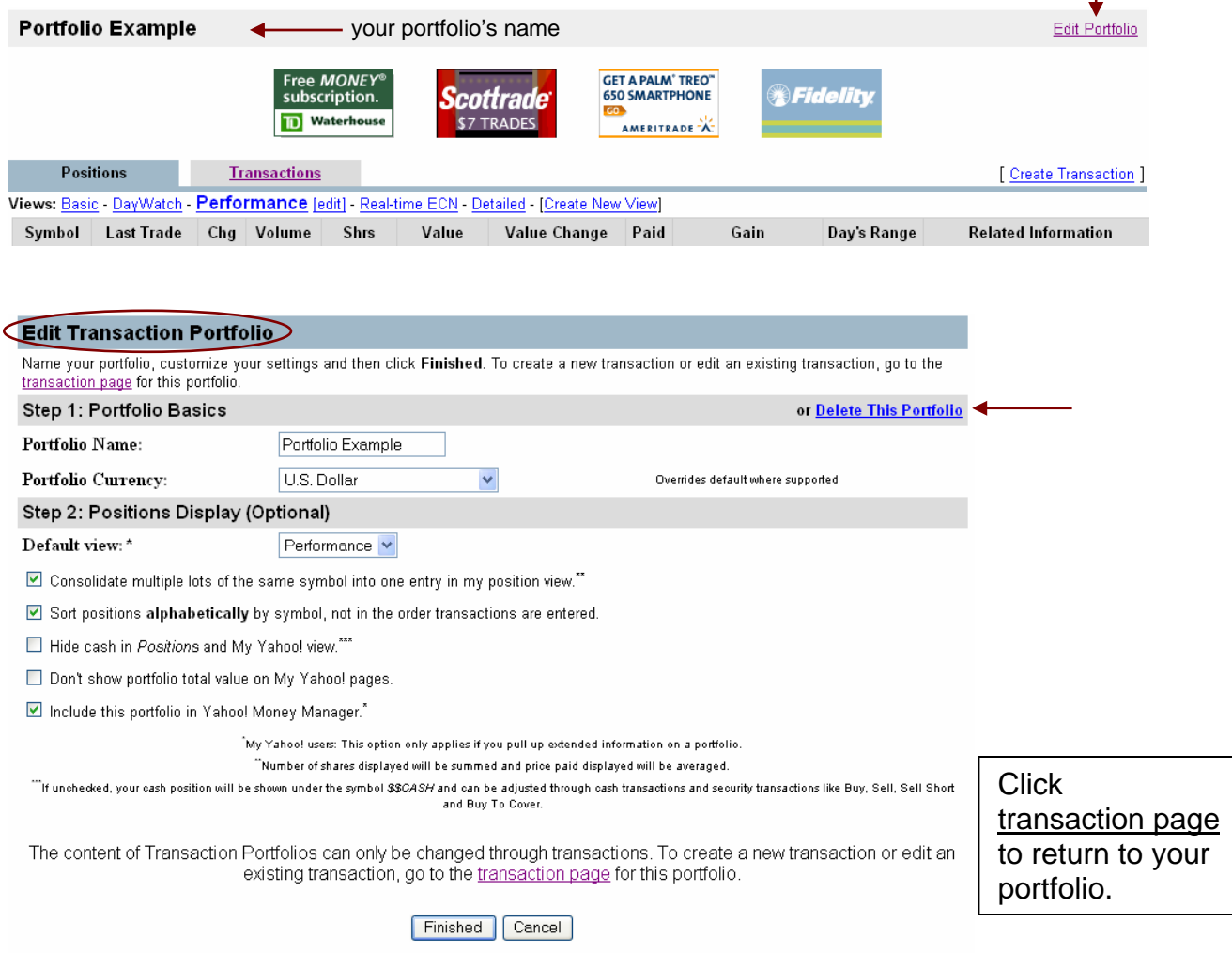

Remember to click *Finished* if you made any changes.

# **NOTES**

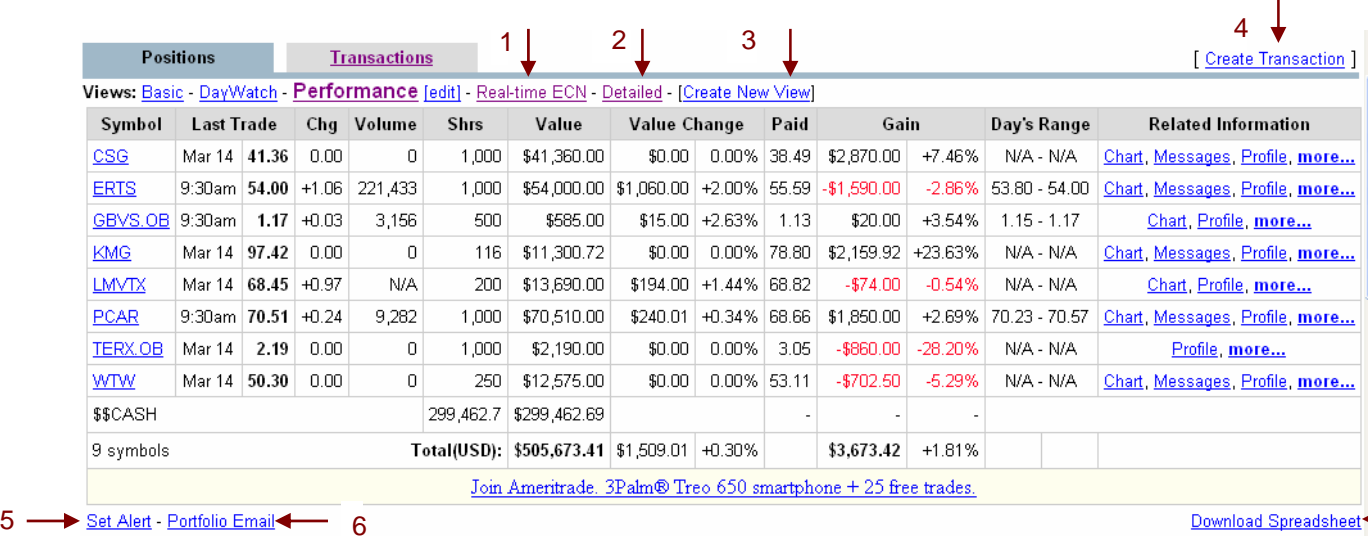

**(1)** Real-time Mkt/ECN Quotes let you track the action in your favorite stocks in real time—before the market has opened, while the market is open, and after the market has closed. To obtain a market quote, simply select the "Real-time Mkt/ECN" link from the left hand menu available for all quotes. Real-time Mkt/ECN quotes are also displayed at the top of the Summary View every day starting at 4pm EST so you can see how the stock is trading after the market has closed for the day. (*from Help*)

## **What is an ECN?**

Electronic Communication Networks (ECNs) are electronic marketplaces that bring buy and sell orders together and match them with each other. Today ECNs handle roughly 25% of the volume in Nasdaq stocks. (*from Help*)

 Click *Real-time ECN* link. A new view option will allow you to click on one of your stocks to view in real-time. Scroll down to view the whole screen. This project does not use this feature.

- **(2)** *Detailed* is a view option. Click it to check it out; you'll see charts and more. This project does not use this feature.
- **(3)** *Create New View* allows you to create and name a customized view. This project does not use this feature.
- **(4)** Click link to create a new transaction. You will use this feature!
- **(5)** *Set Alert*. This project does not use this feature. Do **not** set; keep zero alerts. You'll get bazillions of e-mail messages.

**www.yahoo.com 8 of 9** 

7

- **(6)** *Portfolio Email*. This project does not use this feature. Again, do **not** utilize. This feature allows Yahoo to bombard your inbox with messages.
- **(7)** On the *Project Timeframe* and other handouts, you'll see the words "Do not download spreadsheet." Download spreadsheet transfers your portfolio information to a basic Excel spreadsheet. This project does not use this feature.

Note the **Finance Home** link at the top, right of the portfolio page—very top.

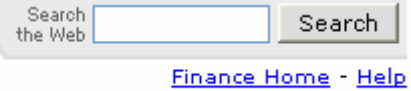

Utilize the Help feature if needed.

Before printing your portfolio on the two dates listed on the *Project Timeframe* (only T W O required printouts), be certain the *Day's Range* column prints. Remember to switch to Landscape orientation.

Refer to handouts and information on www.investedok.org.